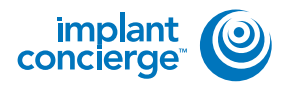

### **CREATING A PARTIALLY EDENTULOUS CASE**

Login to Implant Concierge. Click on "Create Implant **1** Concierge Case"

For Implant Concierge to create your treatment plan, select the blue "Create a

Case" button.

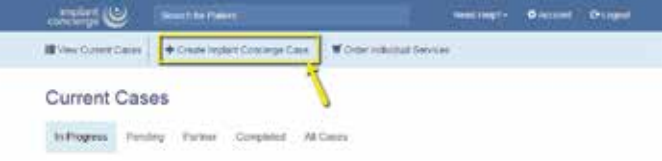

Choose a Case

Select the type of case you would like to start for this patient

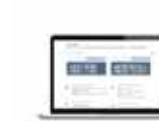

Choose this option to have implant Conclerge create a new Tradiment Plan. You may order additional services such as CBCT Scan, Fladologist Report, Surgical Guides and Provisionals.

Click Create Case to move on to our case creation page.

Virtual Implant Teatment Planning

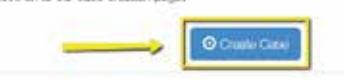

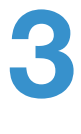

**2**

Fill in the blanks with the patient's information and which implant system the Doctor is planning to use.

Then click the green "Next" button.

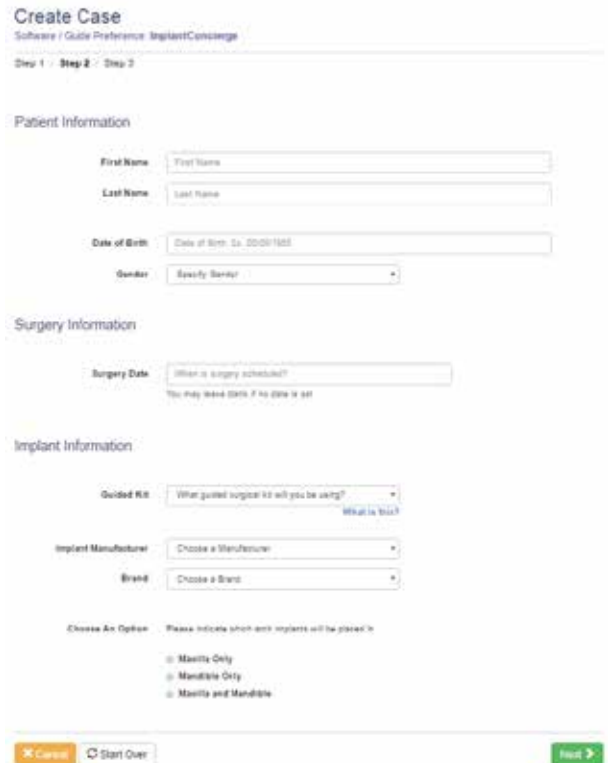

**CREATING A PARTIALLY EDENTULOUS CASE**

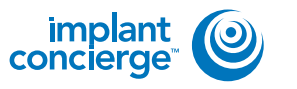

**4**

Fill out the tooth chart on the left (Current Dentate State) to reflect the patient's dentition at the time of the scan. Click on a tooth once to designate it as "missing". Click on the tooth a second time to show a dotted line around the tooth, meaning it will be extracted at the time of surgery. Clicking the tooth a third time places the tooth back on the chart.

For the tooth chart on the right side (Ideal Restorative Plan), this is where the Doctor would ideally like to have the implants placed. Click on the tooth once, to have a virtual implant placed there.

**5**

#### **Diagnostic Casts/Digital Impressions and Wax ups**

This is an optional service. If you are working on a complex case (3 or more teeth consecutively missing) or ordering a provisional, we will need restorative information. You can either choose to send us casts with and without the partial, provide your own wax-up, or choose to have Implant Concierge create a virtual wax-up for you. If you would like Implant Concierge to create a virtual wax-up, we need a cast of the arch of interest, a cast of the opposing arch, and a bite registration. Virtual wax-up pricing will vary depending on the number of teeth requested.

**Step 1: Provide Current Dentate State** 

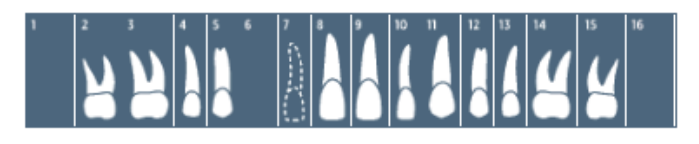

**Fully Edentulous** 

Step 2: Select Ideal Restorative Plan

## NAIISENTINAK

#### non Diagnostic Model or Digital Impression

Maxilla: A diagnostic wax-up is OPTIONAL for this arch.

- I elect not to use a wax-up for this case \$0
- If I will provide a diagnostic wax-up or pickup impression \$0
- Implant Concierge will create a virtual wax-up \$40

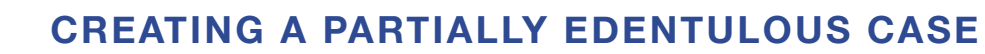

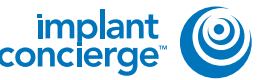

## **6**

#### **Provisional Restorations**

This is an optional service. If you would like to order a provisional, please select "Yes". Select the Vita tooth shade and occlusion from the drop down box.

#### **Provisional Restorations**

```
P Yes, I will order Provisionals for this Patient
You will customize your provisionals on the next page.
```
Select Shade of Provisionals: Options v

Occlussion: Options v

Provisionals require an additional 5-7 business days after your surgical guide has been authorized.

#### **CAD/CAM Surgical Guide** Please click on "Yes." Keep in mind that this is just an order form! Nothing is charged until the case is completed! **7**

## **CAD/CAM Surgical Guide**

2 implants \$225

Yes, I will order a surgical guide for this arch

**8**

#### **CBCT Scan Acquisition**

Please specify if one arch was scanned, or if both arches were scanned.

#### **Proposed Restorative Plan**

- Screw-Retained
- Cement-Retained

#### Provide any notes about the proposed restorative plan

Please add any notes about the proposed restorative plan

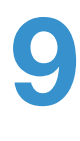

#### **Proposed Restorative Plan**

This is where you can make any restorative notes that you would like our team to be aware of when working on this case.

### **CREATING A PARTIALLY EDENTULOUS CASE**

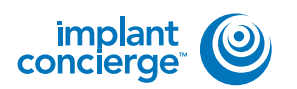

# **10**

**Radiologist Interpretation**

This is an optional service. If you would like a Board-Certified Radiologist to interpret your CBCT scan, then click on "Yes" and select which entity you would like to provide your reading. Please provide your area of interest or instructions to the radiologist in the provided text box.

Q Radiologist Interpretation 58 Yes, I will order a Radiologist interpretation

#### 1. Specify area of interest

Please enter any comments about the interpretation

#### 2. Sekel a Radiologist

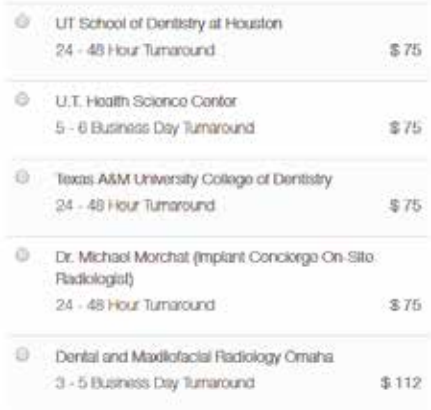

Once you've reviewed the services and charges you have selected for this case, click on "Create" to start your case! **11**

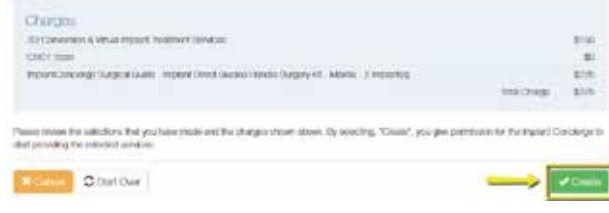

You are then prompted to authorize that the case be placed into the queue for work up. \*This does not mean that your card on file will be charged\* **12**

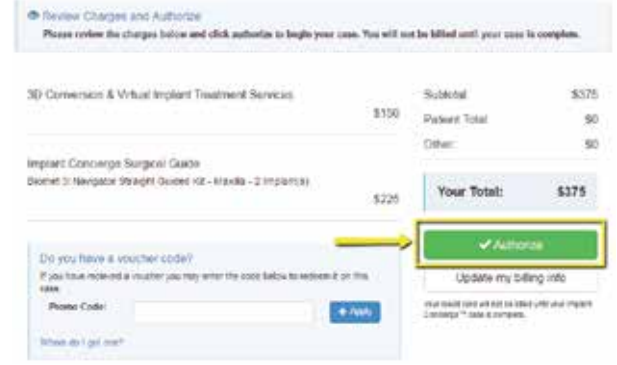

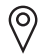

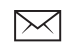

support@implantconcierge.com www.implantconcierge.com

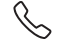